## **1.1. Сургалтын байгууллага бүртгэх**

 **Сургалтын байгууллага бүртгэх** үйлдэл нь системд нэвтэрсэн БШУЯ мэргэжилтэн шинээр үүсгэн байгуулагдсан сургалтын байгууллагын бүртгэлийг үүсгэх үйлдэл юм.

Сургалтын байгууллага бүртгэх үйлдэл хийхээс өмнө **ДАРААХ НӨХЦӨЛ** биелсэн байх шаардлагатай. **Үүнд:**

Албан ёсны нэр, товчилсон нэр, англи нэр, англи товчилсон нэр, код давхцахгүй байх

Сургалтын байгууллага бүртгэх үйлдлийг дараах дарааллаар хийнэ. **Үүнд:**

- 1. **Байгууллага нэгтгэл** ерөнхий цэсийг сонгоно.
- 2. Байгууллага нэгтгэл дэд хэсгээс **байгууллаг**ыг сонгоно.
- 3. Цонхны баруун дээд хэсэгт байрлах **сургалтын байгууллага нэмэх** товчийг дарна.
- 4. Сургалтын байгууллага нэмэх цонхны мэдээллийг оруулаад **хадгалах** товч дарна.

Сургалтын байгууллага бүртгэх үйлдлийн дэлгэрэнгүй тайлбар:

## 1. **Байгууллага нэгтгэл** ерөнхий цэсийг сонгоно.

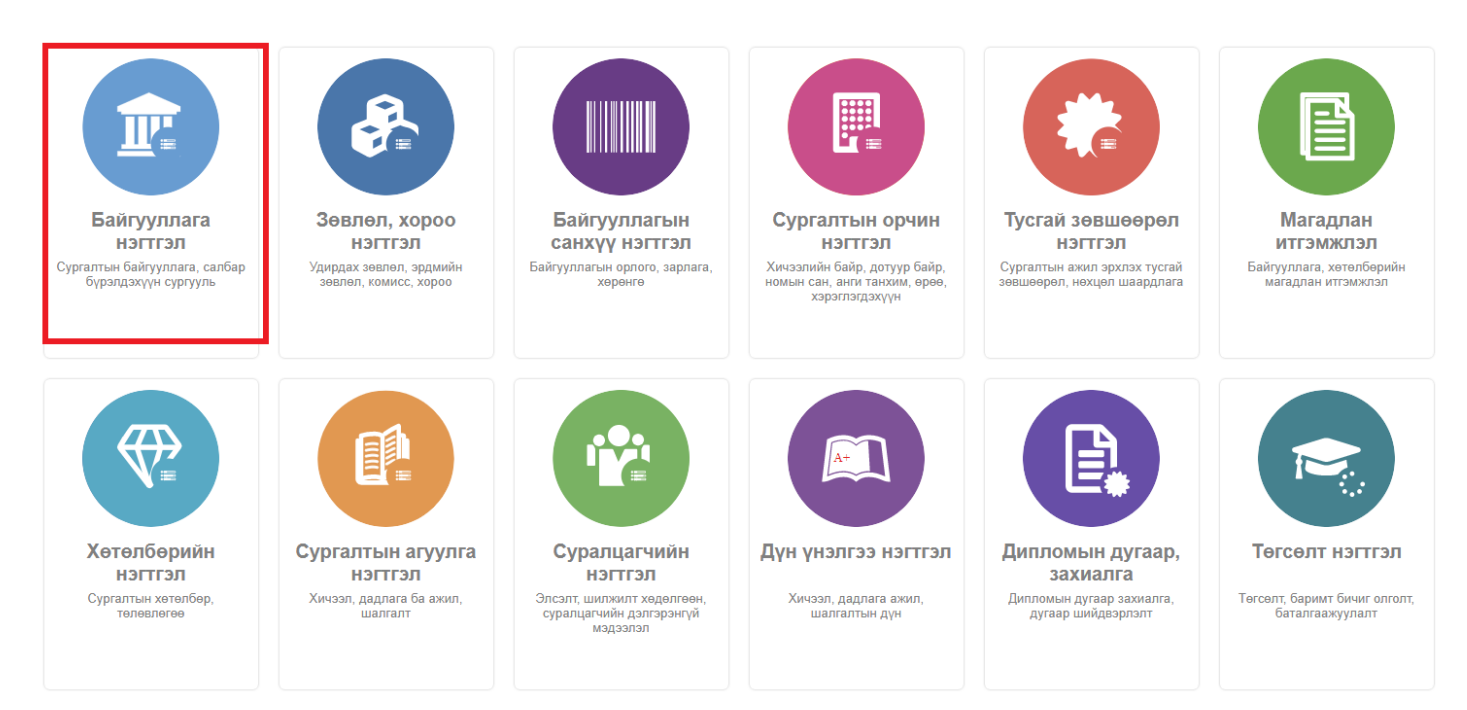

2. Байгууллага нэгтгэл дэд хэсгээс **байгууллаг**ыг сонгоно.

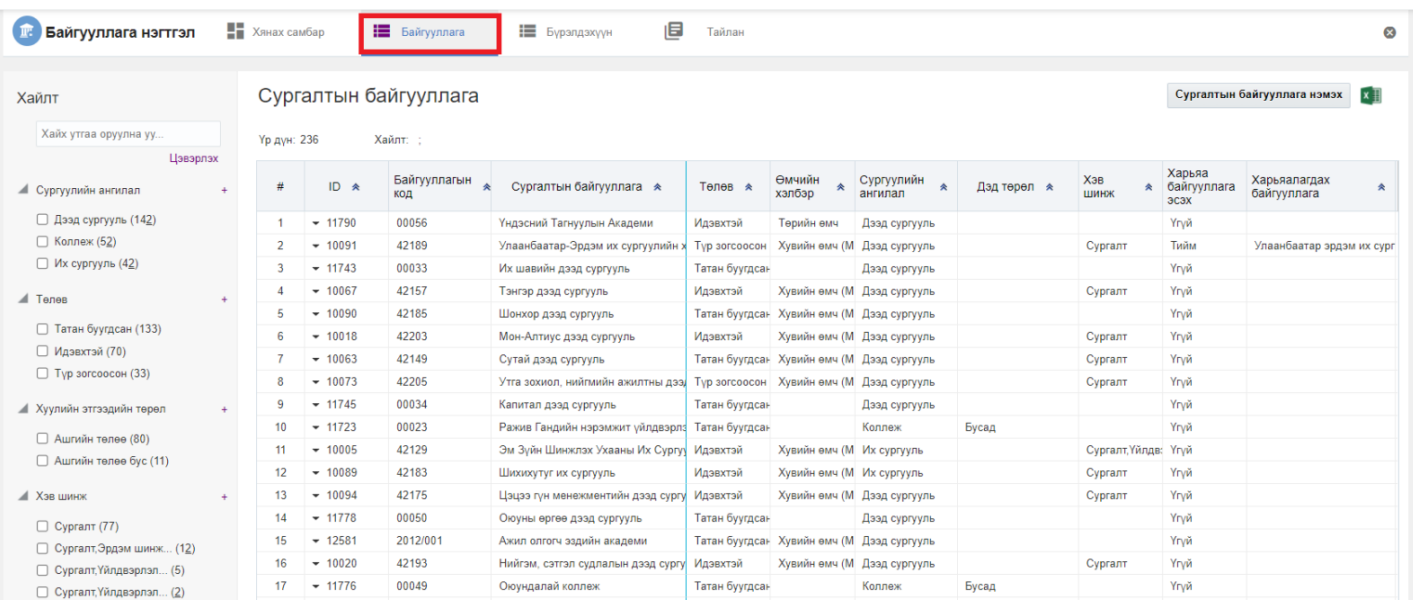

## 3. Цонхны баруун дээд хэсэгт байрлах **сургалтын байгууллага нэмэх** товчийг дарна.

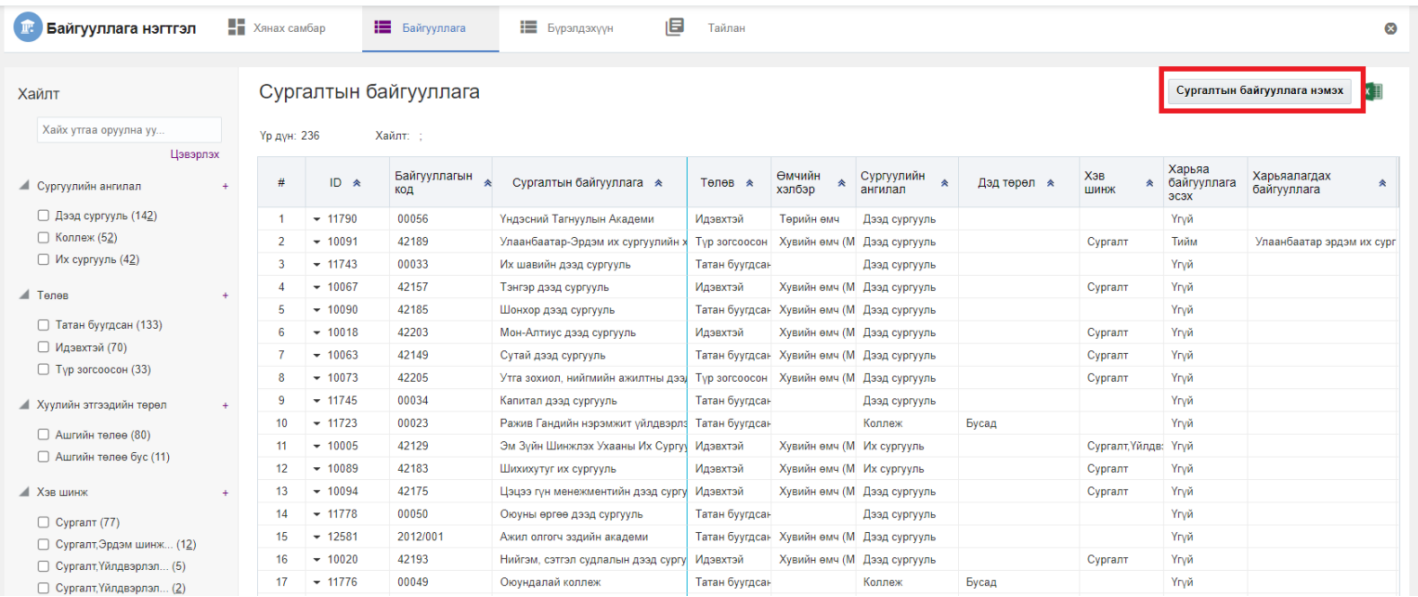

4. Сургалтын байгууллага нэмэх цонхны мэдээллийг оруулаад **хадгалах** товч дарна.

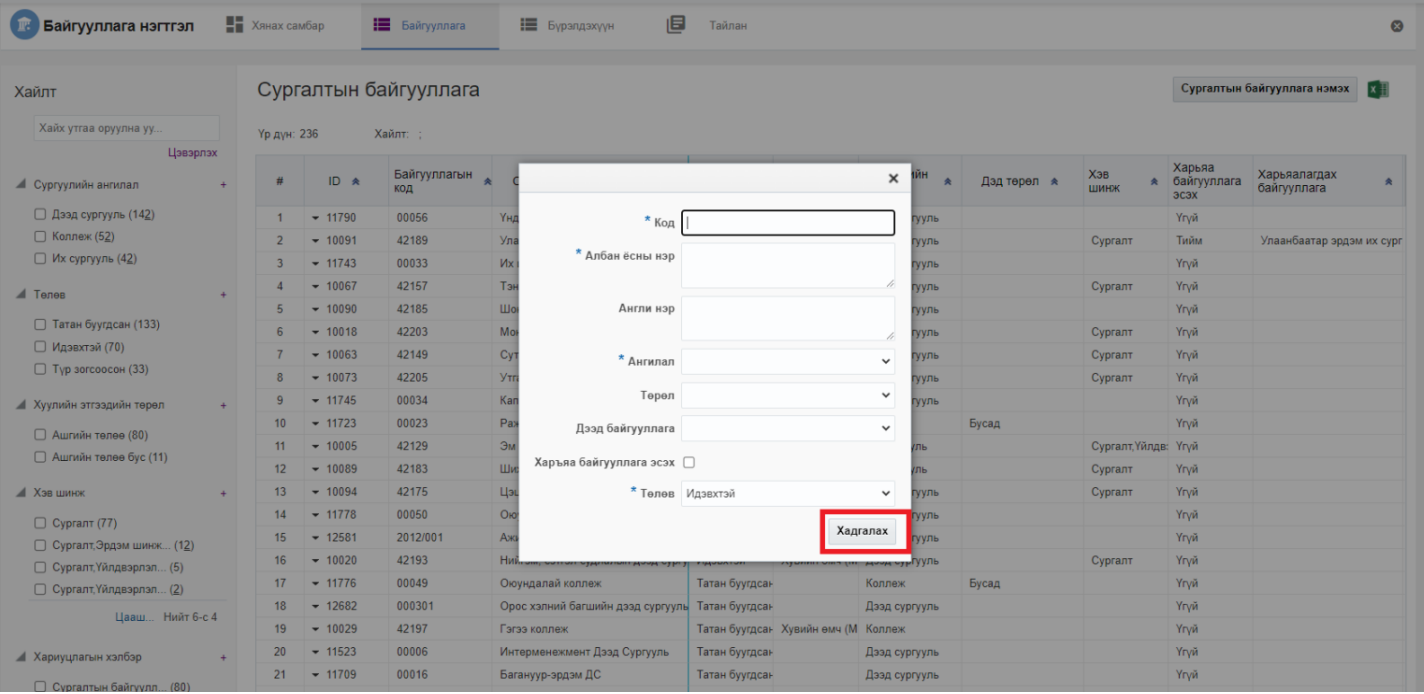